# 내부경쟁 심사를 위한 채용 시스템 사용 안내

#### 1. 내부경쟁 채용 공고 접속 주소 :

https://kaist.recruiter.co.kr/app/jobnotice/view?systemKindCode=MRS2&jobnoticeSn=1171

## 2. ID 생성 방법

- 1) 공고문 하단 '지원서 작성' 버튼 클릭
- 2) 개인정보 수집 등에 대한 동의
- 3) 지원서 작성 정보 입력

#### 지원서 작성

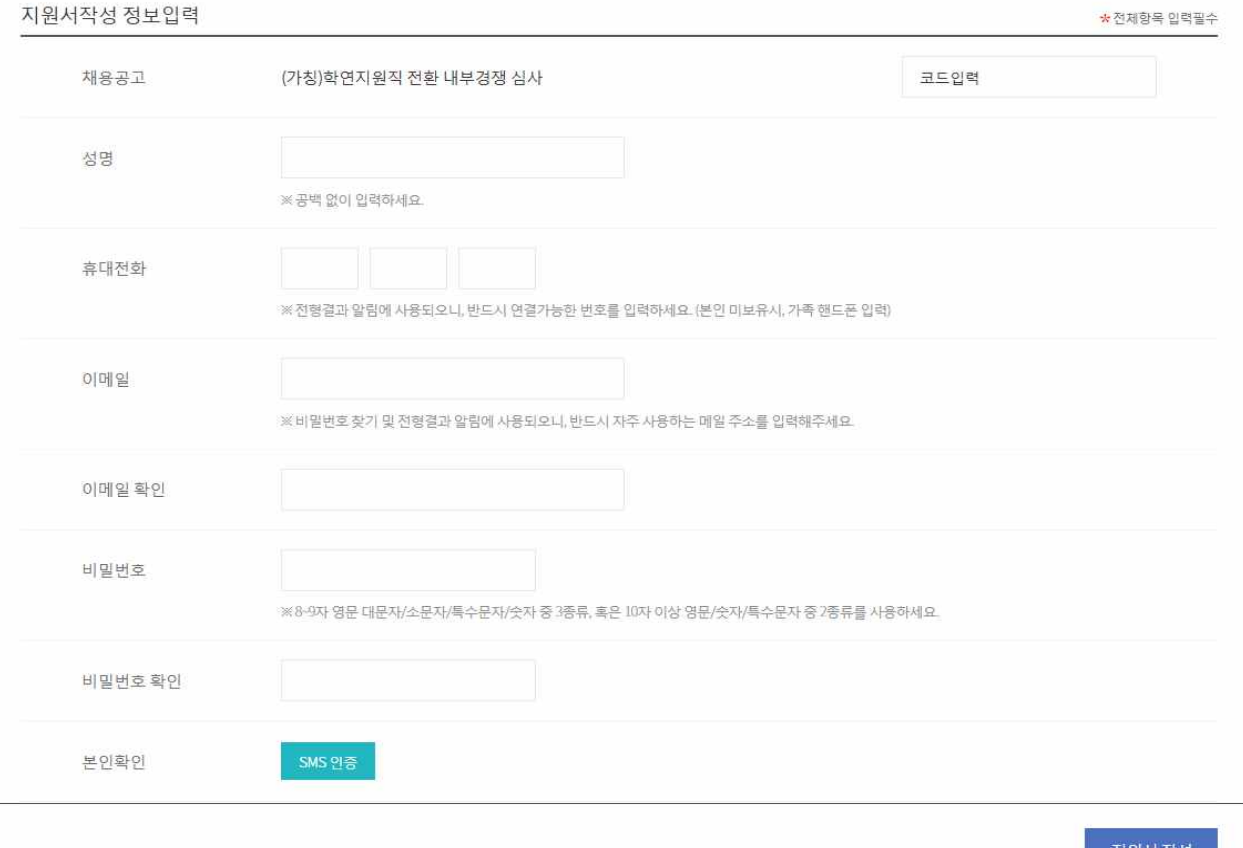

- 코드입력

- \* 본 심사는 정부의 「공공부문 비정규직 정규직 전환」에 따라 실시하는 것으로, 정규직 전환 심사 기준일(2017.7. 20) 당시 KAIST 재직자에 한해 응시가 가능함
- \*\* 코드는 KAIST에 등록된 이메일로 발송하였음. 이메일을 받지 못한 경우 정규직 전환 담당자(042-350-2323. [insa@kaist.ac.kr\)](mailto:insa@kaist.ac.kr)에게 확인 요망
- 
- 기타 정보 입력(휴대전화, 이메일, 비밀번호)<br>- 본인확인(SMS인증) : 본인 명의 휴대전화를 이용하여 본인 인증
- 위 절차 모두 완료 후 '지원서 작성' 버튼 클릭

#### 3. 작성 중 지원서 수정 방법

- 1) 접속 경로(최초와 동일) https://kaist.recruiter.co.kr/app/jobnotice/view?systemKindCode=MRS2&jobnoticeSn=1171
- 2) '지원서 수정' 버튼 클릭
- 3) 성명, 이메일, 비밀번호 입력 후 '지원서 수정' 클릭

## 4. 작성 완료 지원서 or 작성 중 지원서 삭제 방법

- 1) 접속 경로(최초와 동일) https://kaist.recruiter.co.kr/app/jobnotice/view?systemKindCode=MRS2&jobnoticeSn=1171
- 2) '지원서 수정' 버튼 클릭
- 3) 성명, 이메일, 비밀번호 입력 후 '지원서 삭제' 클릭

### 5. 시스템 사용 및 오류 관련 문의

- 1) 본 가이드 및 FAQ 참조(https://kaist.recruiter.co.kr/bbs/appsite/faq/list)
- 2) 위의 FAQ로 해결 불가할 시 채용QNA 게시판에 등록 (https://kaist.recruiter.co.kr/bbs/appsite/qna/write)